- **1. Попередні приготування**
- **2. Заповнення електронної форми вибору**
- **3. Передача форми на портал «ІСУО»**
- **4. Розповсюджені технічні питання**

*Увага! Відповідно до листа МОН №1/9-716 від 30.12.2020 відправка замовлень 4 класу до системи проходитиме з 1 по 9 лютого 2021 року. Відправка замовлень 8 класу орієнтовно проходитиме з 9 по 17 березня 2021 року. Щодо початку замовлення на 8 клас очікуйте додаткових вказівок від органів управління освітою.*

*Оригінал-макети підручників можна переглянути на порталі [LIB.IMZO.GOV.UA.](https://lib.imzo.gov.ua/) З приводу організації, питань щодо формування переліку підручників та методичного забезпечення прохання звертатися до Вашого Органу управління освітою.*

## **1. Попередні приготування**

Перед заповненням розподілу переконайтесь, що Ви користуєтесь останніми версіями програм «КУРС: Школа» та «КУРС: Сайт» (ЗПТО та ЗВО користуються програмами «КУРС: Школа» та «КУРС: Сайт для ЗПТО і ЗВО»). Дізнатися актуальні версії програм можна на сайті **EKYRS.ORG** в розділі **«Завантажити»**.

Щоб перевірити версії програм, встановлені на Вашому комп'ютері, оберіть в головному меню програм пункт «Довідка» - «Про програму».

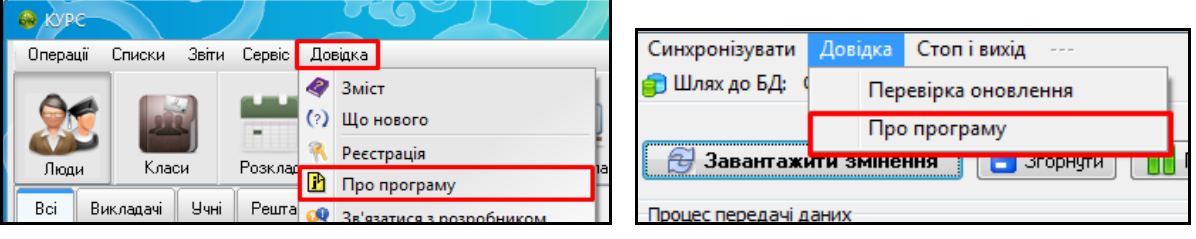

#### *КУРС: Школа КУРС: Сайт*

Якщо версії програм на комп'ютері не є актуальними (не відповідають останнім версіям з розділу **«Завантажити»** сайту **EKYRS.ORG)**, оновіть їх.

# **УВАГА! Переконайтесь, що програми КУРС: Школа та КУРС: Сайт встановлені в одну папку.**

Після перевірки версій переконайтесь, що в програмі КУРС: Школа обраний актуальний навчальний період. Зробити це можна, обравши в меню пункт «Списки» - «Навчальний період».

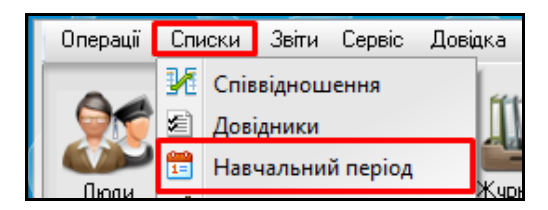

Актуальний навчальний період буде відмічений у списку зеленою галочкою.

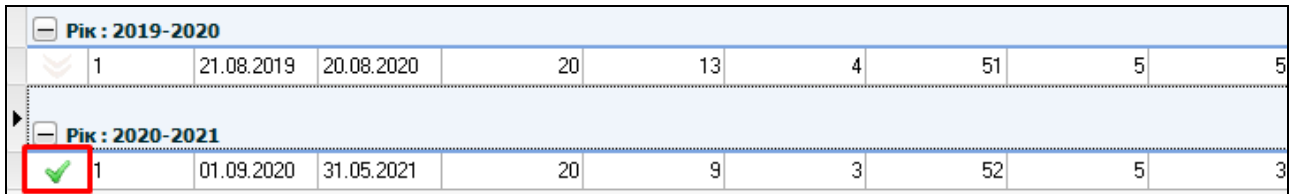

Якщо поточний навчальний період відсутній у списку, створіть його за допомогою кнопки «Створити» та перейдіть на нього, обравши в списку і натиснувши кнопку «Вибрати».

Переконавшись, що версії програми та навчальний період правильні, **ОБОВ'ЯЗКОВО** перевірте реквізити свого закладу. Для цього оберіть в меню пункт **«Сервіс»** - **«Первинні налаштування»**.

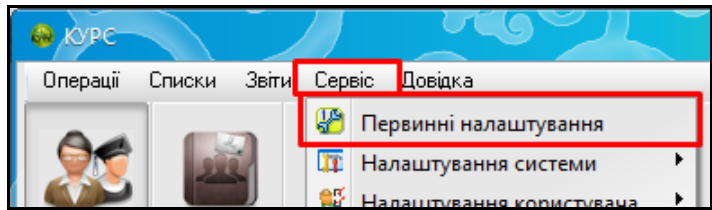

В розділі **«Основні»** переконайтесь, чи правильно заповнені пункти: **«Тип навчального закладу»**, **«Мова навчання», «Форма власності»**.

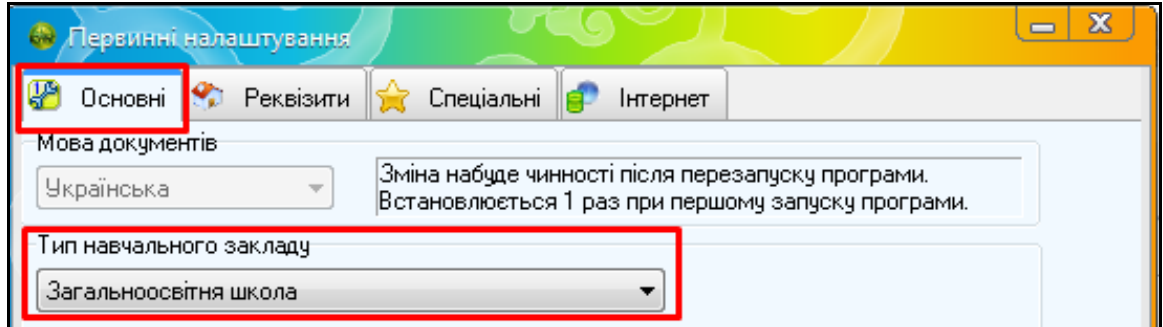

В розділі «Реквізити» перевірте, чи правильно заповнені поля «Код ЄДРПОУ», коротка, повна назва закладу та адреса.

### **2. Заповнення електронної форми вибору**

Для початку заповнення електронної форми вибору оберіть в головному меню «КУРС: Школи» модуль «Створення заявки на підручники». Після відкриття модулю автоматично відкриється КУРС: Сайт і проведе завантаження до бази списку підручників.

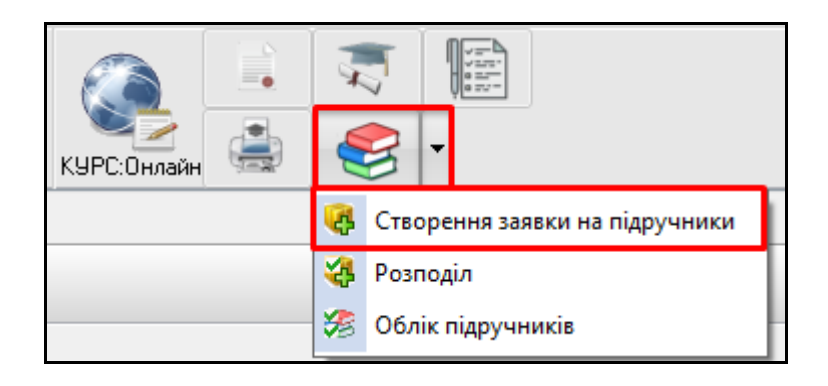

Зверніть увагу, що для 4 класу в полі «Етап» має бути обраний пункт «2021 (4 клас)». Після відкриття модулю потрібно заповнити розділ «Відомості про НЗ», натиснувши кнопку **«Заповнити» (навіть якщо поля не порожні, обов'язково натисніть)**.

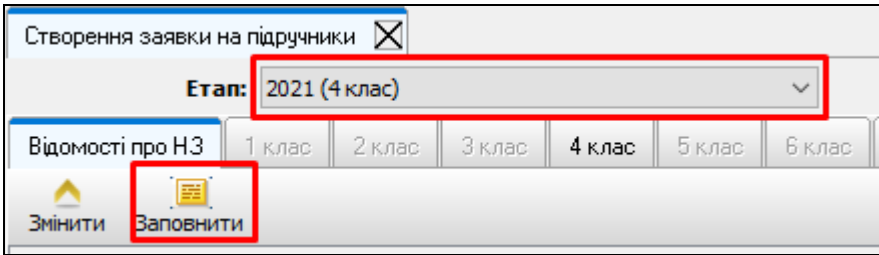

Оберіть закладку з потрібним класом для заповнення електронної форми вибору. Відобразиться перелік підручників.

**Для 4 класу в полі «Додаток» листа вкажіть «2». Дату листа оберіть «30.12.2020». Номер листа вкажіть «1/9-716».**

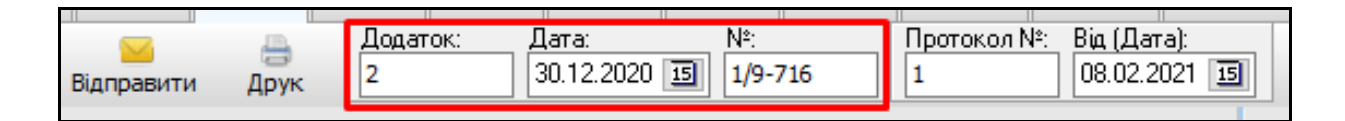

Далі двічі натисніть лівою кнопкою миші на полі у списку, аби вказати кількість примірників, які потрібні навчальному закладу. Також можна обрати пункт у списку одним натисканням і натиснути кнопку «Змінити» в меню модулю.

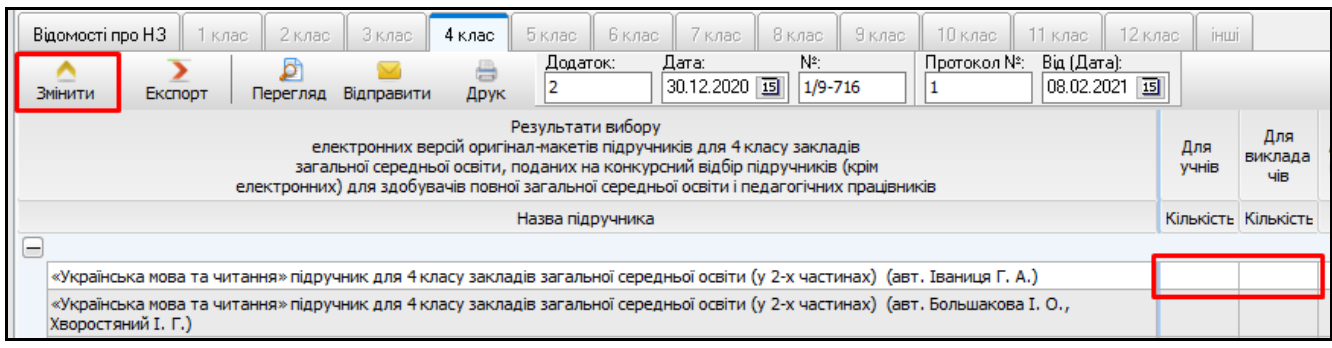

Для деяких підручників відкриється вікно, в якому буде запропоновано обрати мову підручника. Оберіть потрібну і натисніть «Створити».

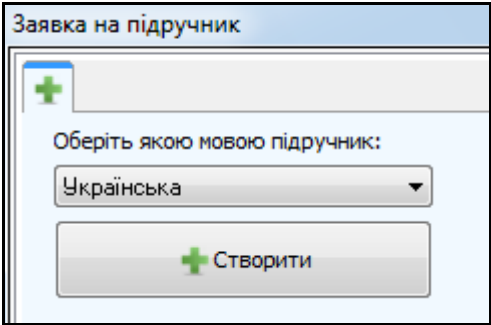

В панелі закладок вікна підручника відобразиться закладка з обраною мовою і інформацією по підручнику. Вкажіть необхідну кількість примірників для учнів та вчителів.

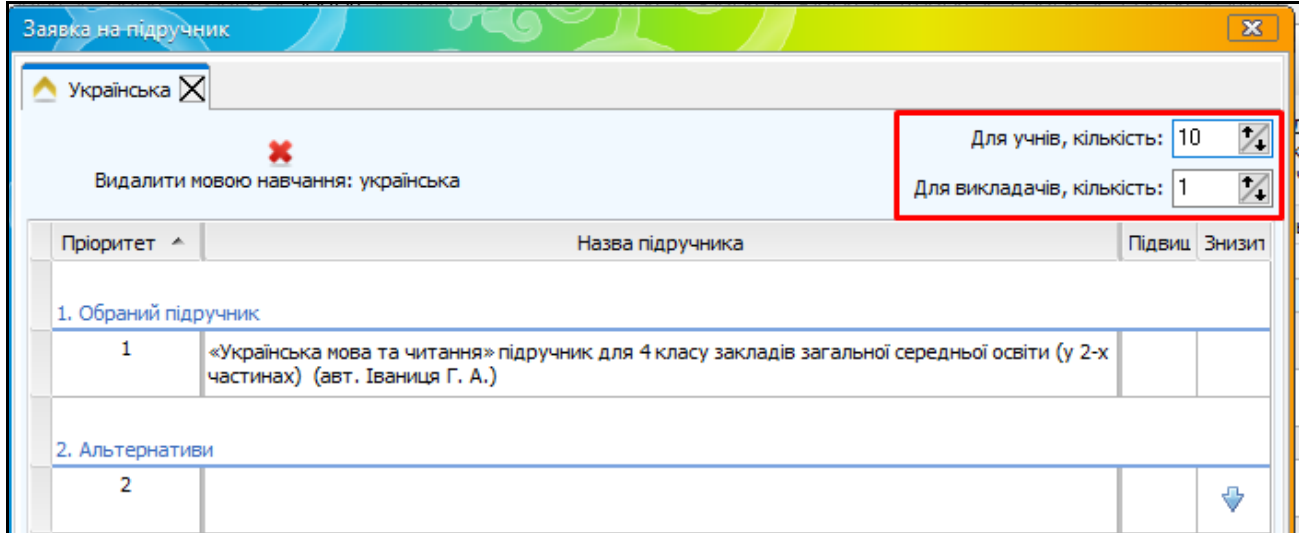

Далі обов'язково заповніть 5 альтернатив підручника. Для додавання альтернатив натисніть один раз на пункт у переліку (1). Натисніть на стрілочку у графі «Назва підручника» і оберіть потрібний з переліку.

**Увага! Заповнюйте перелік альтернатив відповідально. Якщо бажаний автор за певним предметом не пройде конкурсний вибір, школа отримає підручники, які показала у переліку альтернатив, згідно з пріорітетами.**

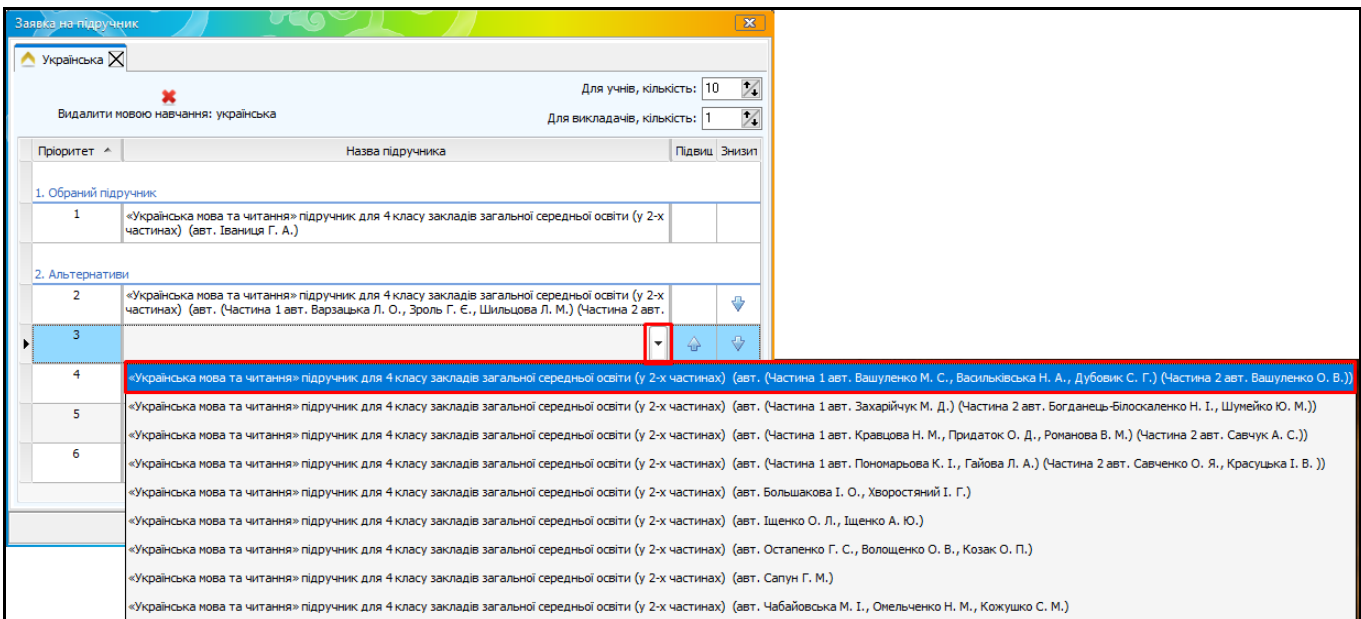

Обраний підручник відобразить в рядку з потрібним пріорітетом. Заповніть альтернативами всі інші рядки пріорітетів. Якщо у підручника доступно менше 5 альтернатив, всі рядки заповнювати не потрібно.

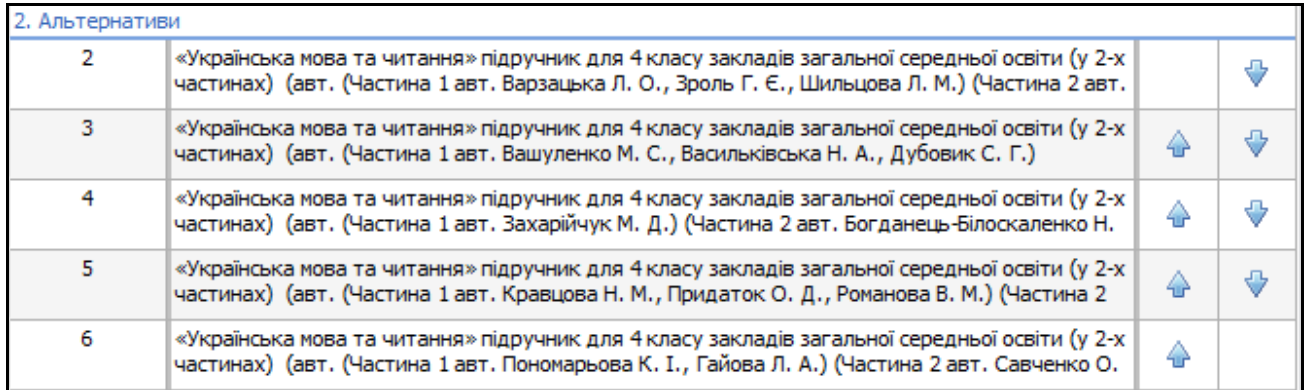

За потреби, після формування списку альтернатив, Ви можете легко відсортувати його за допомогою стрілочок.

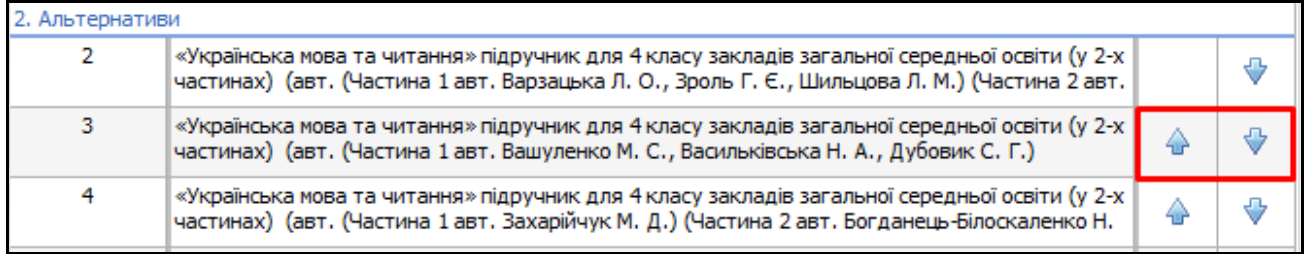

Якщо заклад має потребу в підручникові цього автора ще однією мовою, в панелі закладок цього ж вікна натисніть на закладку з символом «+».

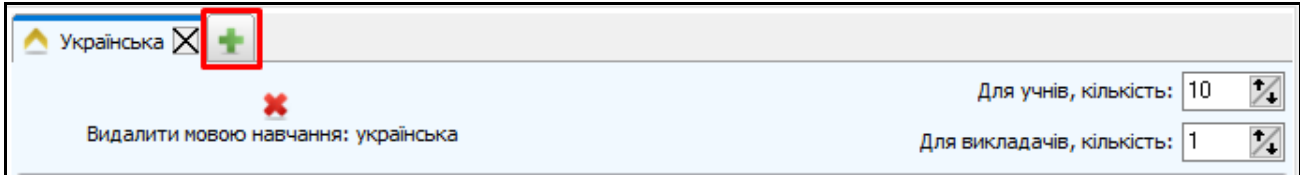

Відкриється ще одне вікно, в якому можна обрати іншу мову.

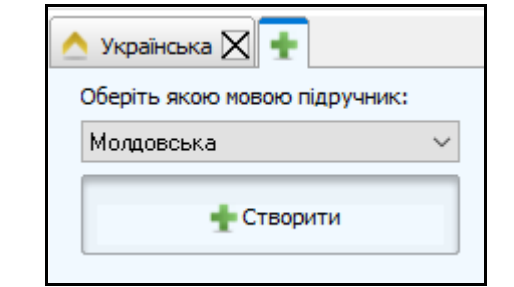

В цьому вікні потрібно вказати бажану кількість підручників і перелік альтернатив.

**Увага! Для одного й того ж підручника перелік альтернатив можна виставляти окремо для різних мов.**

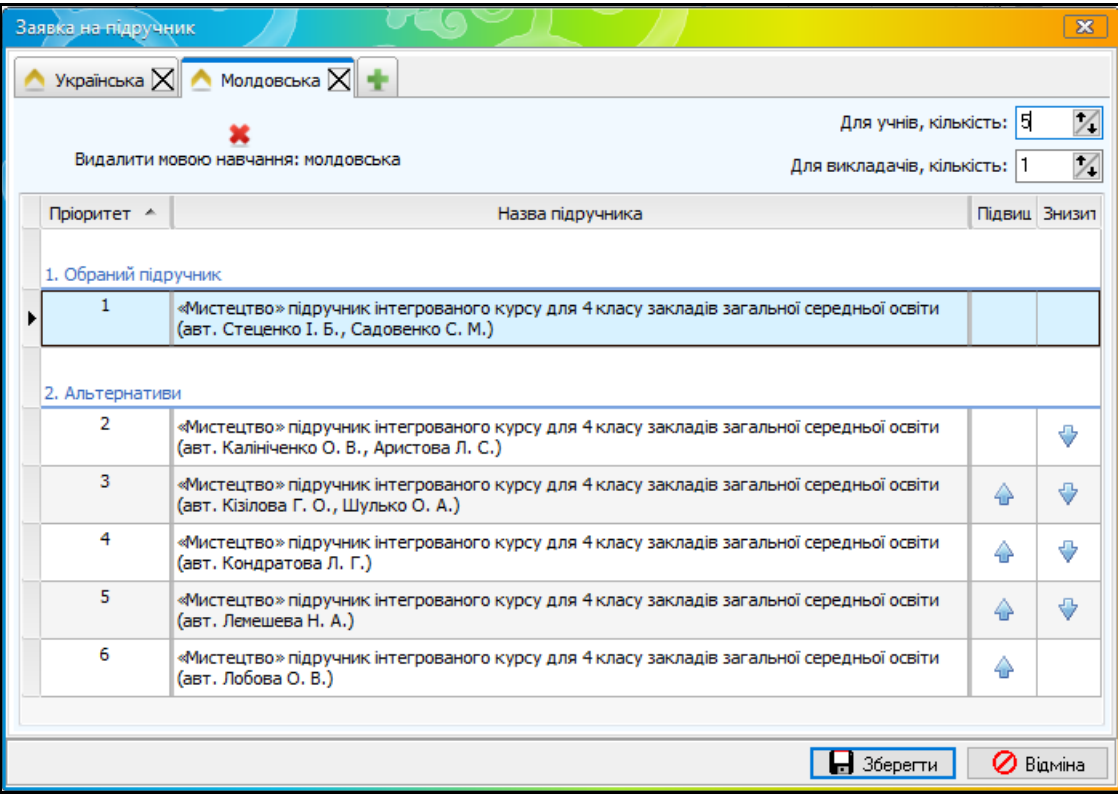

Щоб видалити з властивостей підручника певну мову, натисніть на хрестик в закладці з потрібною мовою.

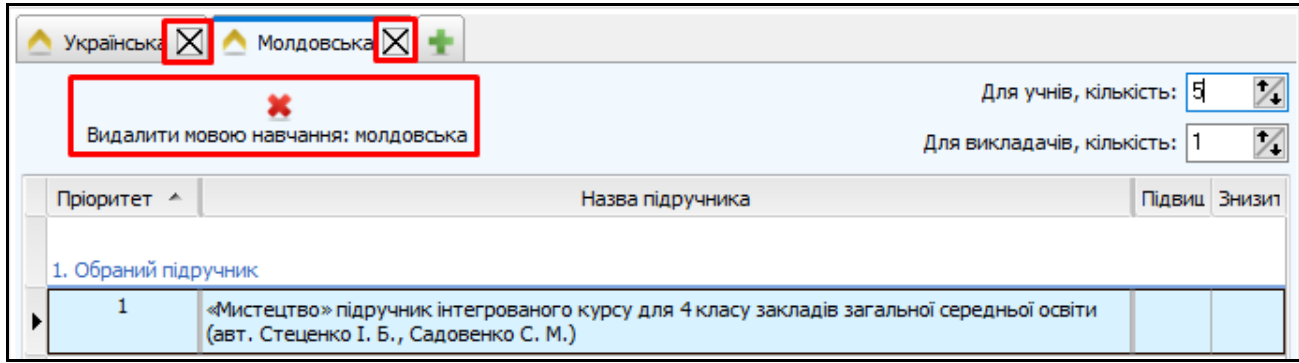

Після внесення всіх необхідних змін, натисніть кнопку «Зберегти» у нижній частині вікна властивостей підручника.

В загальному списку кількість підручників буде просумована за всіма мовами.

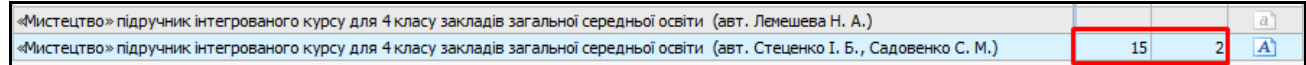

При наведенні миші на символ  $\blacksquare$  відобразиться перелік альтернатив обраного підручника.

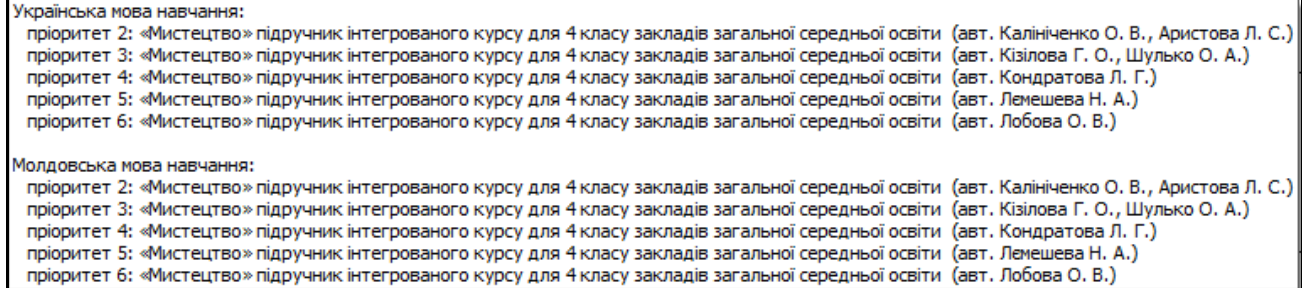

Завершіть формування замовлення. Переглянути друковану форму замовлення можна за допомогою кнопки «Перегляд». За допомогою кнопки «Друк» можна роздрукувати форму після її відправки.

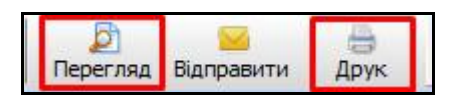

### **3. Передача форми на портал «ІСУО»**

*Увага! Відповідно до листа МОН №1/9-716 від 30.12.2020 відправка замовлень 4 класу до системи проходитиме з 1 по 9 лютого 2021 року. Відправка замовлень 8 класу орієнтовно проходитиме з 9 по 17 березня 2021 року. Щодо початку замовлення на 8 клас очікуйте додаткових вказівок від органів управління освітою.*

# Для відправки електронної форми, натисніть кнопку «Відправити».

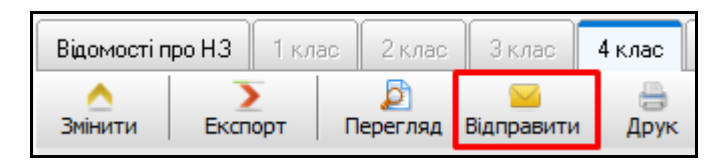

Відкриється вікно накладання електронного цифрового підпису.

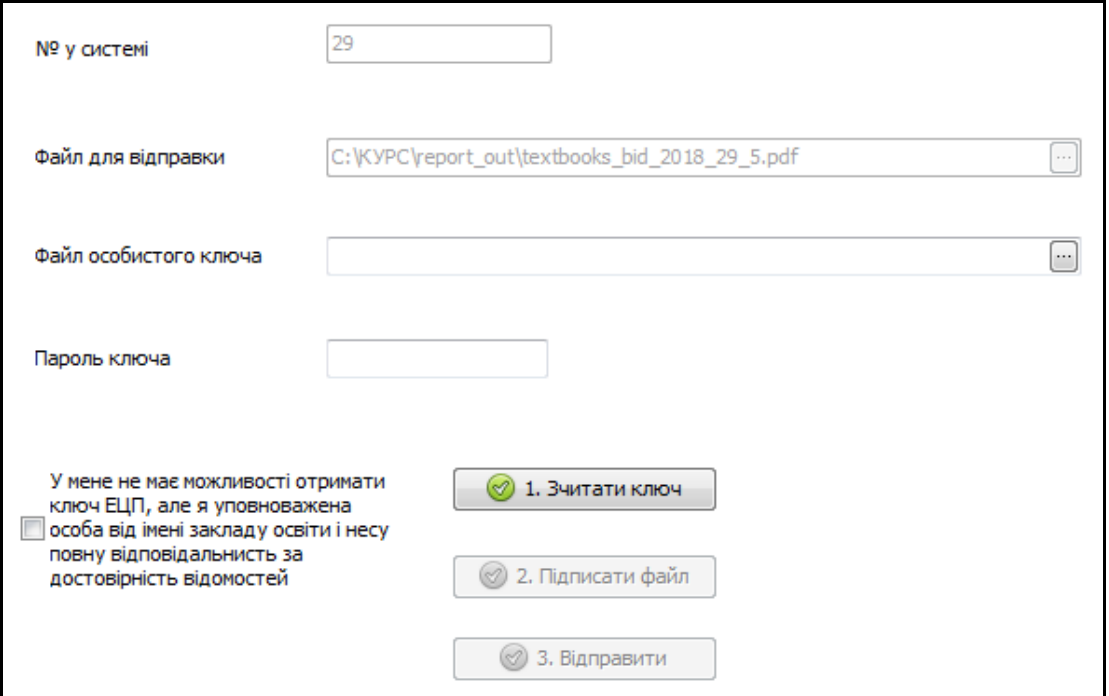

**Увага! Електронний цифровий підпис для відправки замовлення можна отримати в фіскальній службі (податковій), або ж в АКБ «Приватбанк».** 

Вкажіть шлях до файлу особистого ключа, а також пароль до нього.

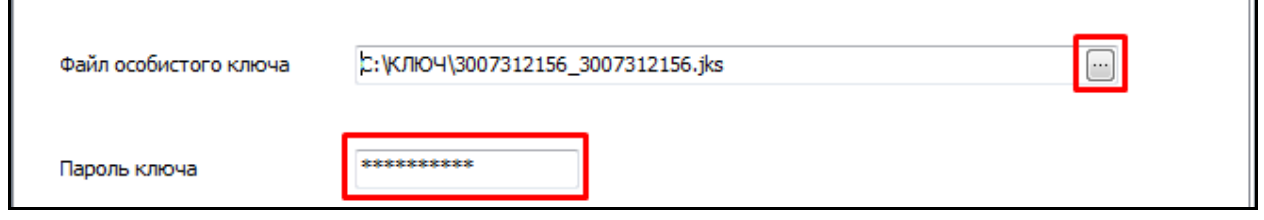

Натисніть кнопку «Зчитати ключ» для відображення відомостей про підписувача.

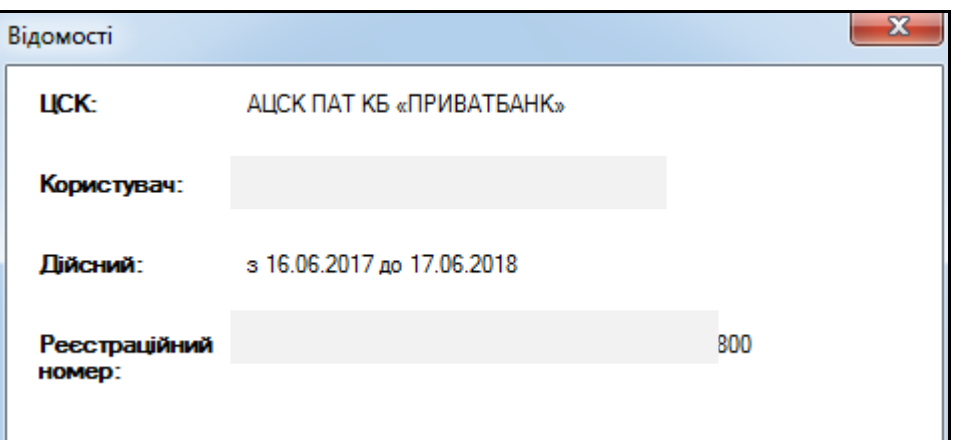

Натисніть кнопку «Підписати файл», щоб накласти підпис на файл форми. По завершенню підписування Ви отримаєте відповідне повідомлення.

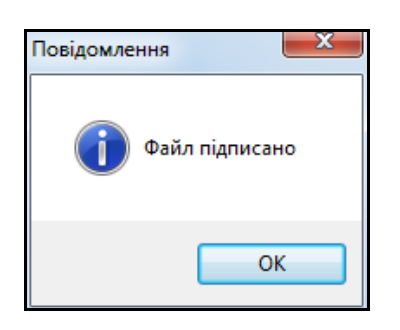

Натисніть кнопку «Відправити файл» для відправки форми на портал ІСУО для опрацювання її на районному і обласному рівнях. По завершенню цього процесу Ви отримаєте відповідне повідомлення.

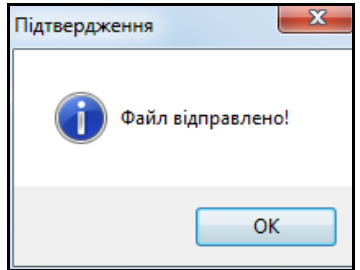

Якщо навчальний заклад не має змоги вчасно отримати електронний цифровий підпис для подання електронної форми вибору, поставте відмітку в пункті пункт **«У мене немає можливості отримати ключ ЕЦП, але я уповноважена особа від імені закладу освіти і несу повну відповідальність за достовірність відомостей»**. Після цього введіть ПІБ відповідального і натисніть кнопку «Відправити». Електронна форма вибору буде передана без ЕЦП.

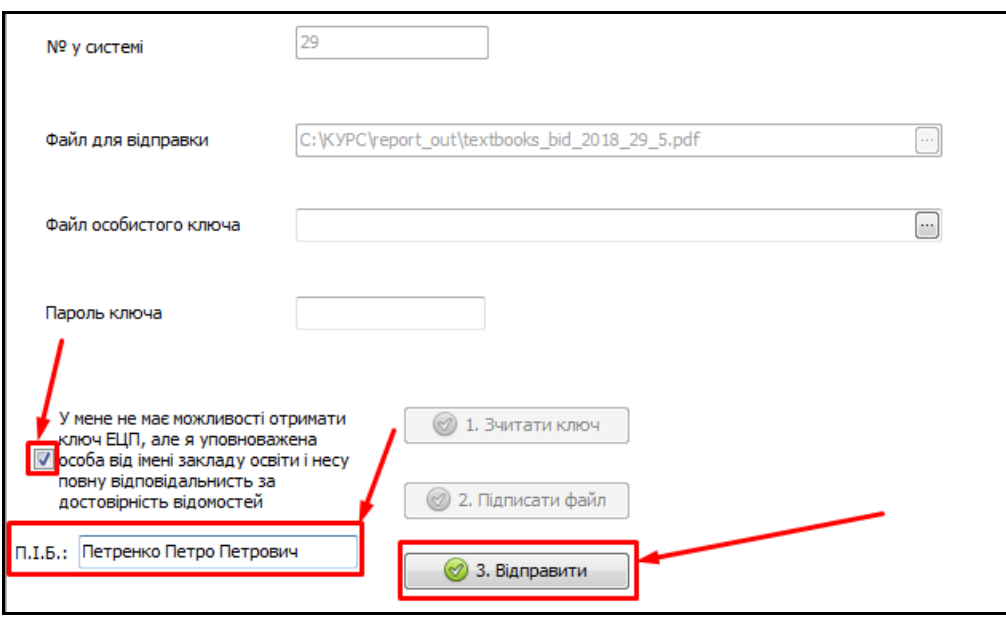

Перевірити завантаження форми можна на порталі **ISUO.ORG**. На сторінці закладу заповниться відповідний рядок про передачу електронних форм. Ця інформація доступна без логіну і паролю. Завантажена форма буде позначена зеленою галочкою.

**Увага! Заклад може вносити корективи і відправляти оновлену форму замовлення за допомогою кнопки «Відправити» до завершення періоду замовлення і формування узагальненої форми на рівні органу управління освітою.**

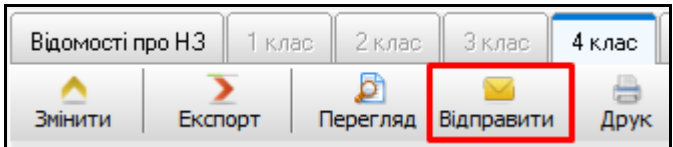

### **4 Розповсюджені технічні питання**

**4.1 Помилки 001, 002 та «Потрібен монопольний доступ» під час запуску програми**

4.1.1 Помилка 001

Помилка 001 виникає, якщо програма «Firebird» відключена або не встановлена на ПК. Щоб запустити «Firebird», необхідно зайти в «Пуск» - «Панель управління», увімкнути відображення всіх елементів. Далі потрібно знайти ярлик «Firebird» та відкрити його.

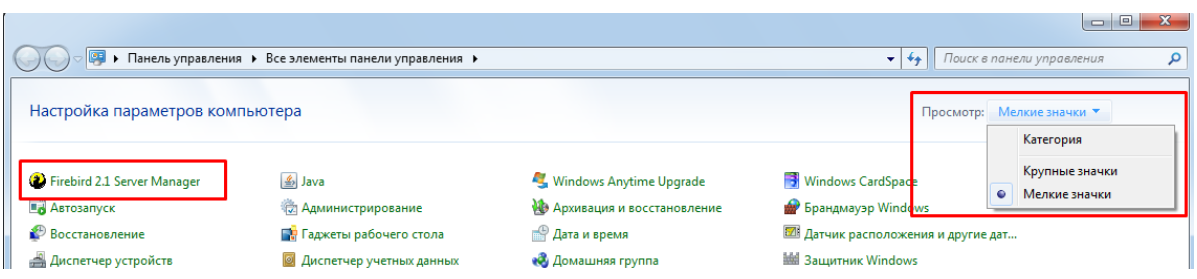

Відкриється вікно «Firebird Server Control». Якщо кнопка START у ньому активна, натисніть на неї, тим самим запустивши програму. Після цього закрийте вікно, натиснувши кнопку «ОК»**.**

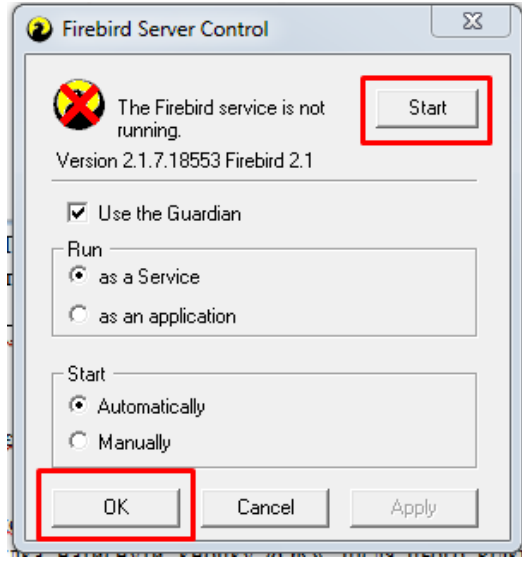

Якщо ж в Панелі управління відсутній значок програми «Firebird», тоді потрібно її встановити. Файл установки знаходиться в папці «КУРС» на диску С:\ і називається «Firebird».

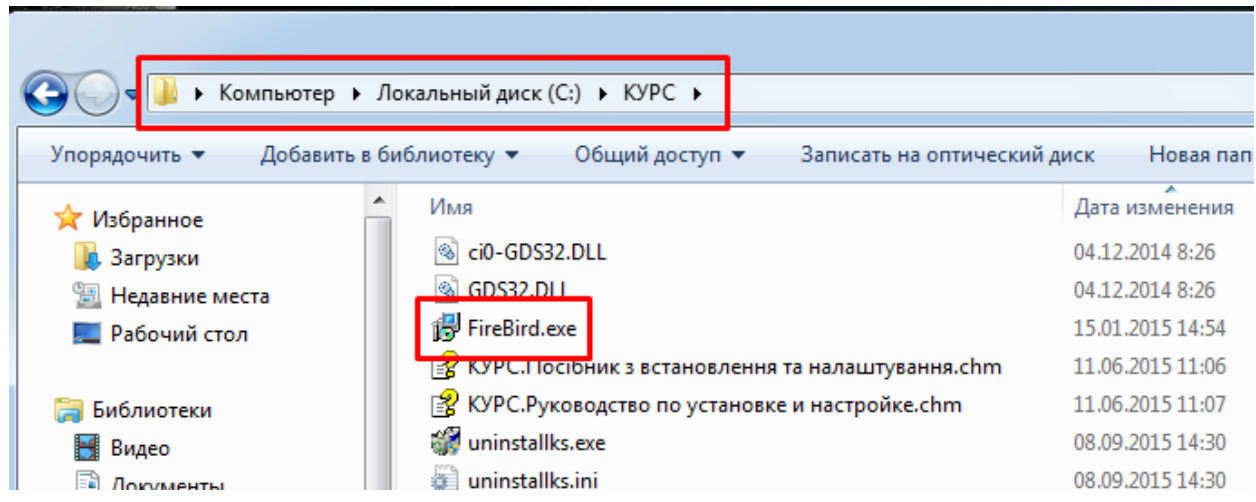

### 4.1.2 Помилка 002

Помилка 002 виникає, якщо шлях до бази даних (файла KYRS.FDB) зазначений неправильно або не вказаний зовсім. Щоб це виправити, потрібно запустити програму «КУРС: Школа» і, після того як відобразитися помилка, натиснути кнопку «ОК». Після цього відкриється лише верхнє меню програми з вкладкою «СЕРВІС».

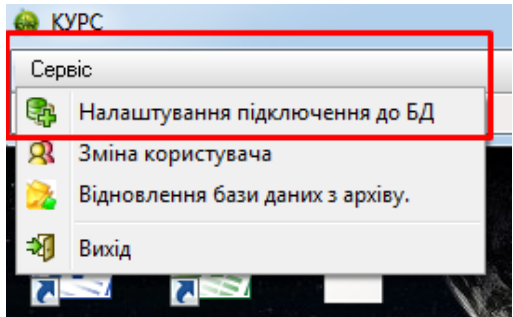

Натискайте на «Сервіс» - «Налаштування підключення до БД», в полі «файл БД» оберіть шлях до бази даних та натисніть «ОК».

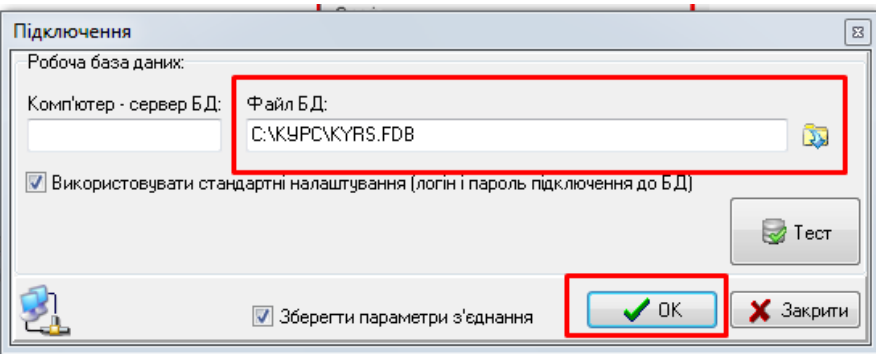

Стандартний шлях: C:\КУРС\KYRS.FDB. Для перевірки натискаємо кнопку "Тест". Якщо шлях до бази даних прописаний, але помилка все одно виникає, вам необхідно перевірити чи запущена/встановлена програма «Firebird» на ПК. Як це зробити, описано в розділі 3.1.1.

Якщо вказівки вище не допомогли, відкрийте вікно «Firebird Server Control згідно інструкції з розділу 3.1.1. У випадку, коли у вікні вказана версія, відмінна від 2.1.7, програму потрібно видалити і перевстановити.

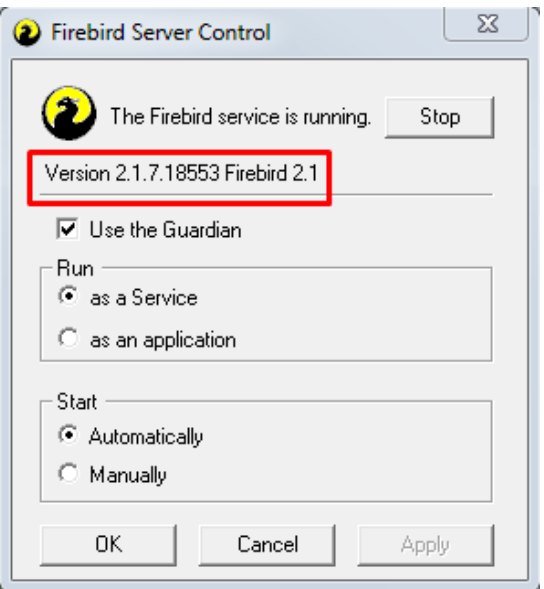

Для цього необхідно зупинити службу Firebird. Відкрийте Панель управління – Адміністрування – Служби.

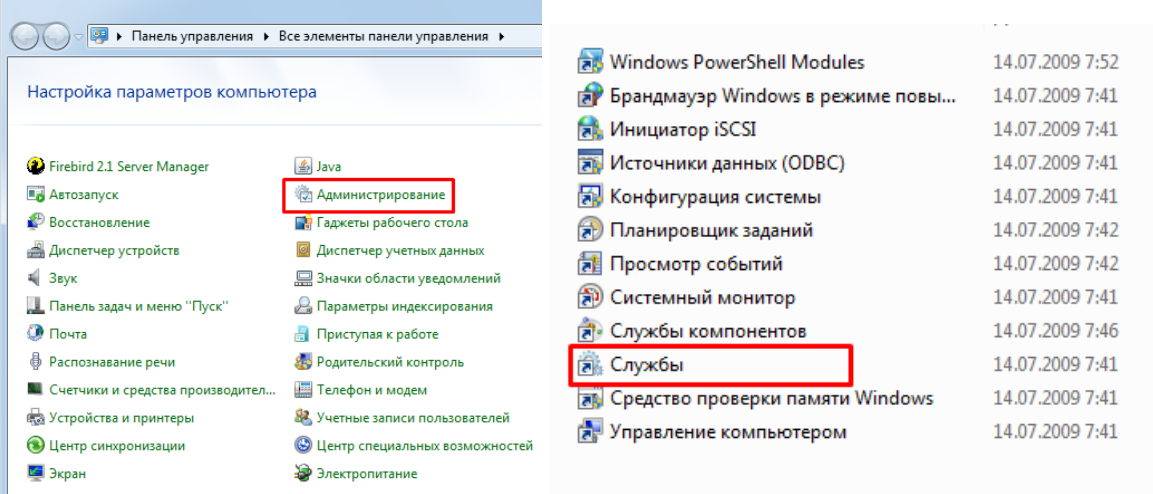

Серед списку, що відкрився, знайдіть службу Firebird Server, виділіть її лівою кнопкою миші, та зупиніть.

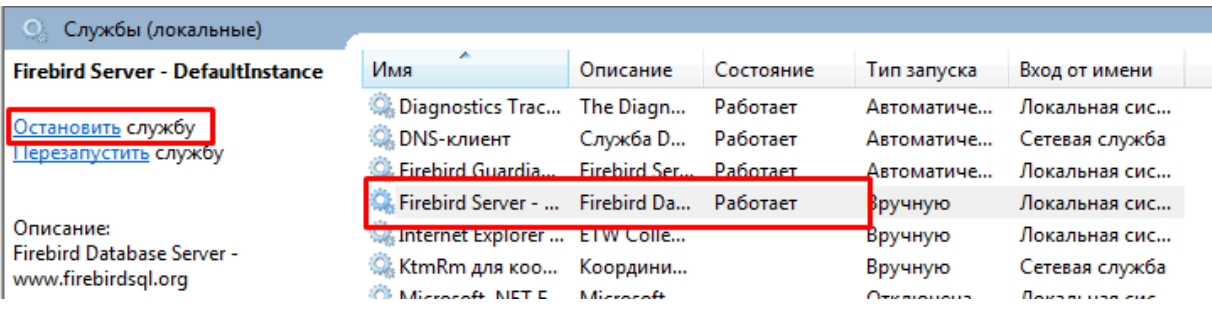

Після цього знову перейдіть в «Панель управління», та натисніть на ярлик «Програми та компоненти» («Установка і видалення програм» для Windows XP).

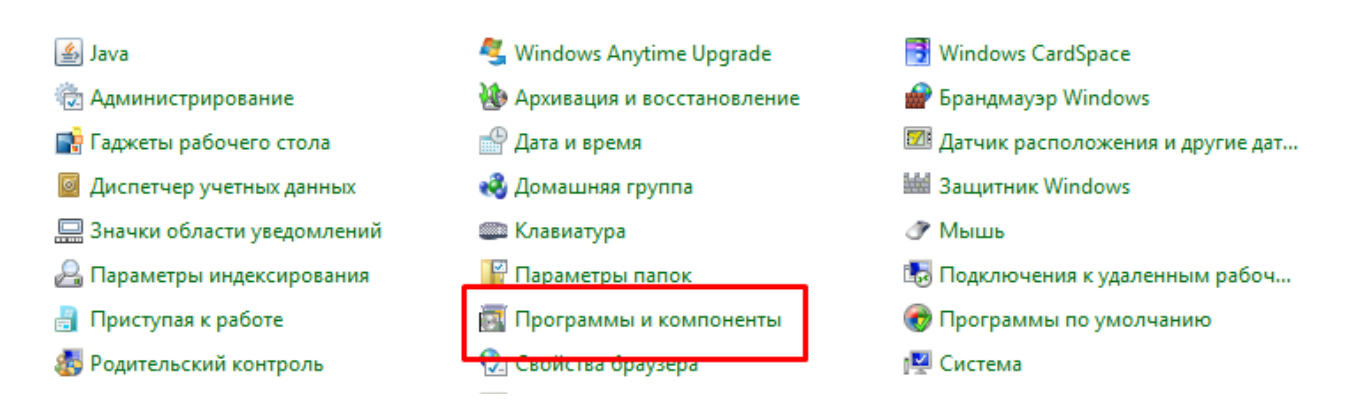

В списку, що відкрився, знайдіть програму Firebird з версією, відмінною від 2.1.7, натисніть на ній правою кнопкою миші та оберіть пункт «Видалити».

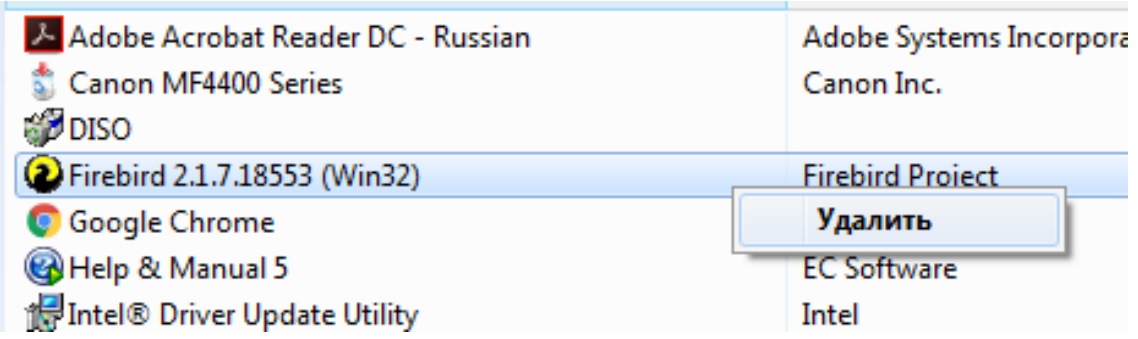

Потім перейдіть в «Мій комп'ютер» – «Локальний диск С:» – «Program Files», знайдіть там папку «Firebird» та повністю її видаліть.

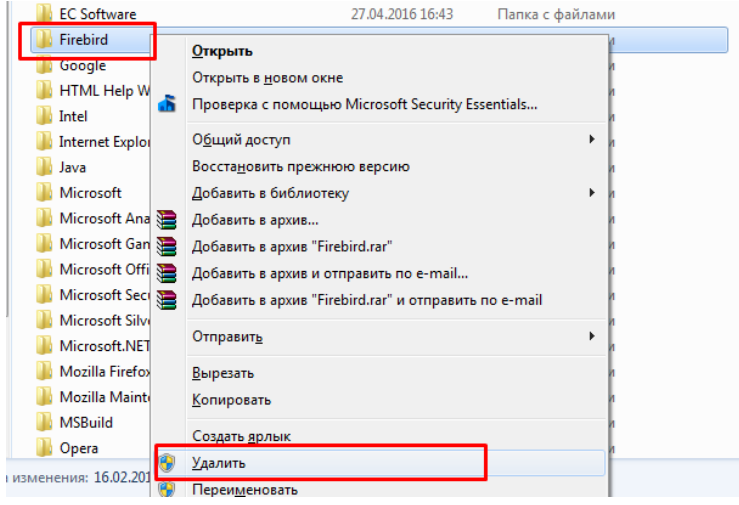

Після цього проведіть встановлення програми Firebird за інструкцією, наведеною в розділі 4.1.1, та спробуйте запустити програму КУРС Школа.

4.1.3 Помилка «Потрібен монопольний доступ до бази даних»

Щоб виправити цю помилку, почергово використайте інструкції з попередніх розділів.

## **4.2 Оновлення програми**

В інструкції наведено приклад оновлення програми з 161 на 162 версію, оновлення до новіших версій відбувається так само, поточну версію Ви можете подивитися в правому нижньому куточку головного вікна КУРС: Школи.

4.2.1 Оновлення програми при наявності Інтернету

Відкрийте вкладку «Довідка» та виберіть пункт «Перевірити оновлення».

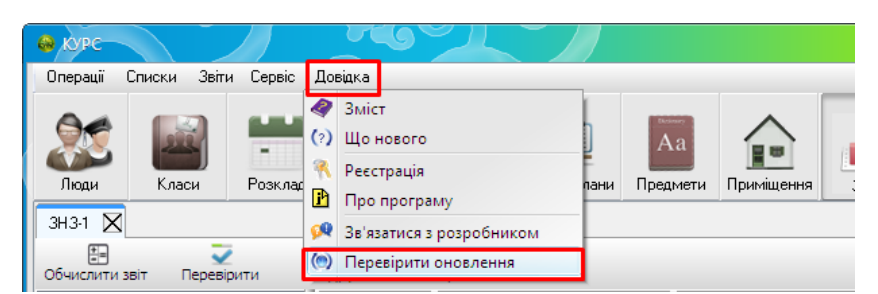

У разі наявності більш нової версії з'явиться відповідне віконце. Натискаємо на кнопку «Загрузить в фоновом режиме».

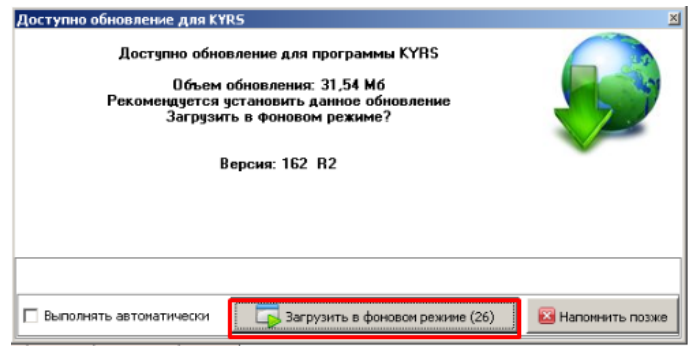

Відкриється віконце зі станом завантаження.

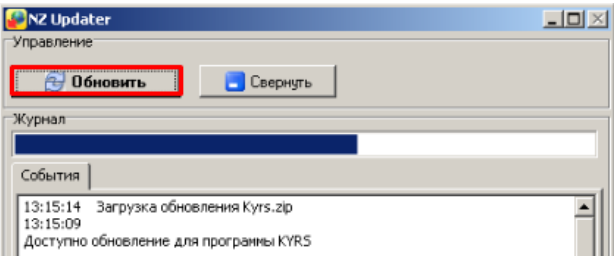

Після того, як все завантажиться, відкриється віконце «Установка обновлений для КYRS», натисніть на кнопку «Закрыть сейчас и установить» .

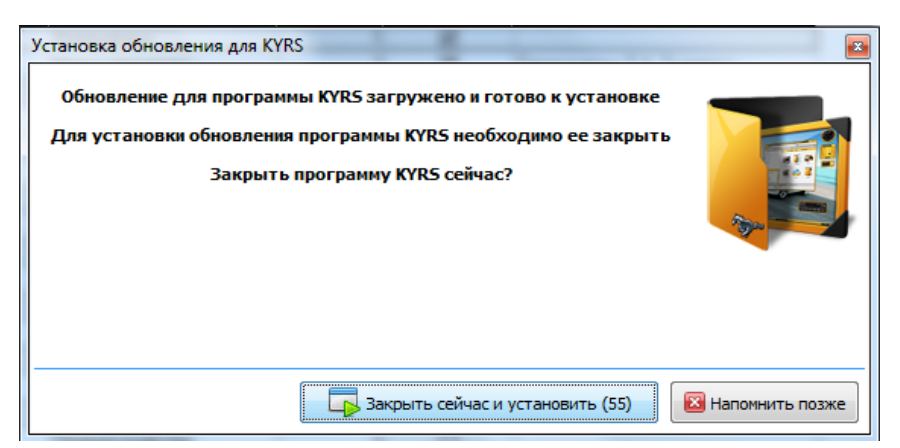

Коли установка закінчиться, Ви побачите віконце про успішне завершення.

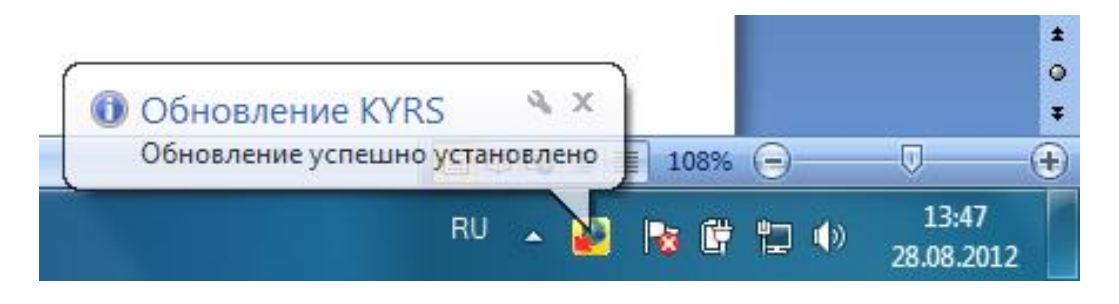

Запустіть програму. Відкриється віконце «Що нового», уважно прочитайте його зміст. Після цього закрийте віконце «Що нового».

Програма «КУРС: Сайт» оновлюється аналогічно до програми «КУРС: Школа». Виберіть пункт меню «Довідка» - «Перевірити оновлення».

4.2.2 Оновлення програми у разі проблем з підключенням до інтернету.

З будь-якого комп'ютеру, де є Інтернет або, звернувшись до куратору вашого району, заходимо на сайт **EKYRS.ORG** у розділ «Завантажити» та завантажуємо інсталятори програм «КУРС: Школа» та «КУРС: Сайт».

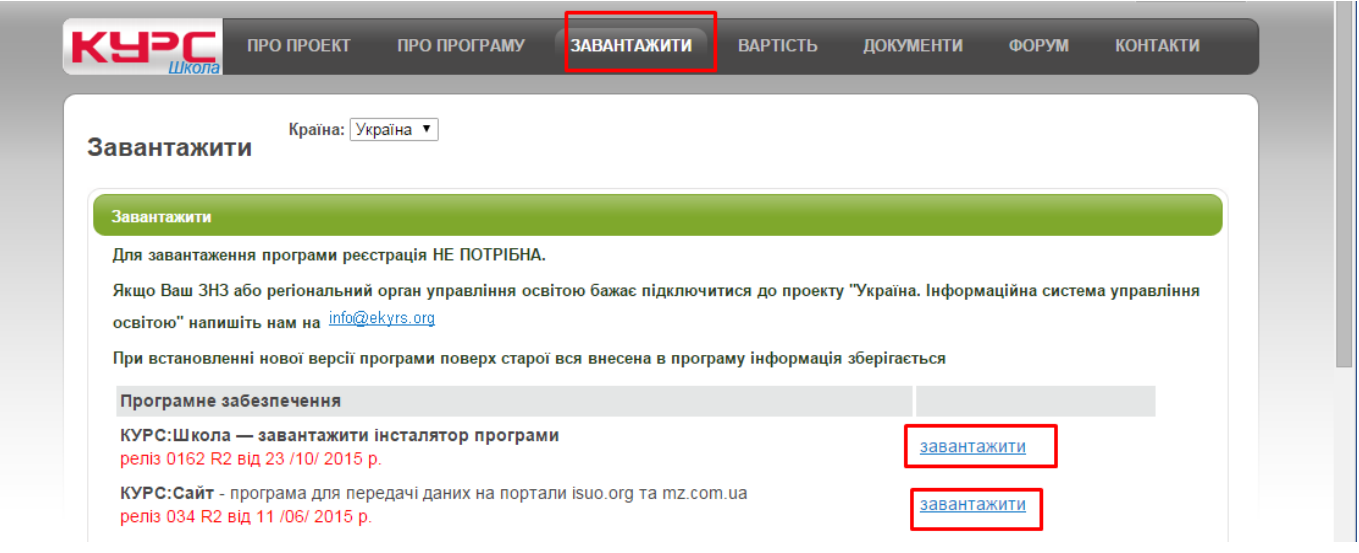

На комп'ютері, де ведеться робота з КУРС: Школою, запускаємо завантажені файли

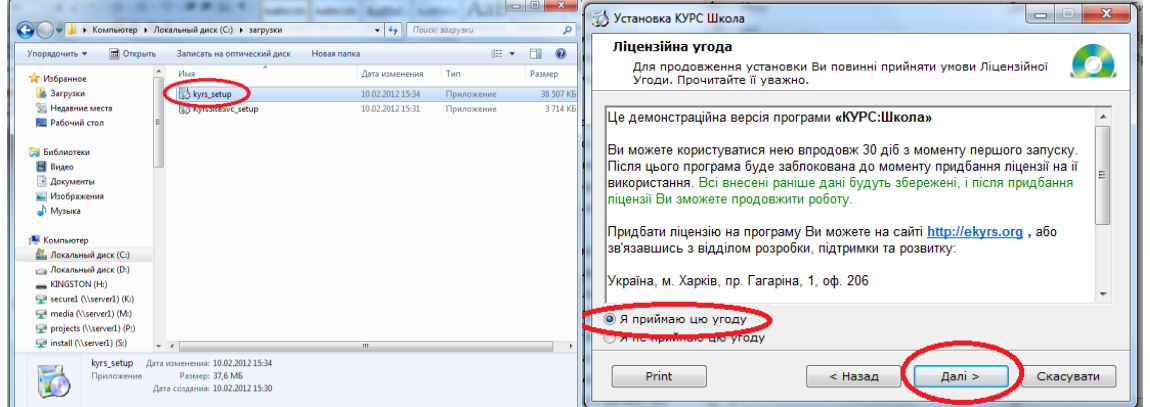

та встановлюємо програму. При установці програми нічого не змінюємо.

У вікні «Програма КУРС: Школа була успішно встановлена» знімаємо галочку «Встановити Firebird 2.1».

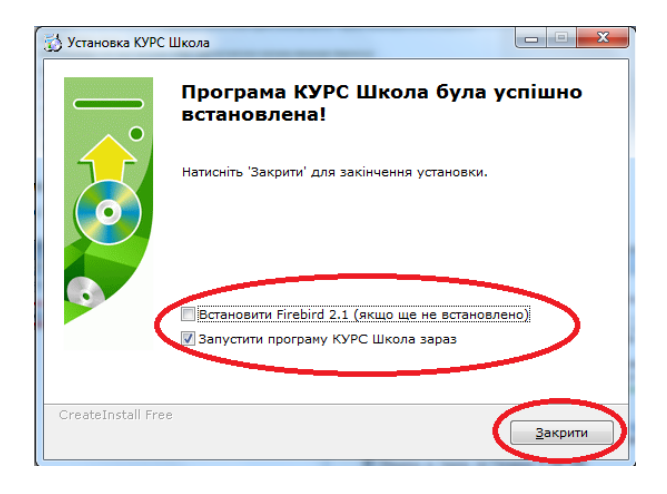

Запустіть програму. Відкриється віконце «Що нового», уважно прочитайте його зміст. Після цього, закрийте віконце «Що нового».

Програма «КУРС: Сайт» оновлюється так само, як і програма «КУРС: Школа».

### **4.3 Інші питання**

Переглянути інформацію про інші розповсюджені технічні питання можна у файлі «Питання, які часто задаються». Знайти цей файл можна на локальному диску C в папці «КУРС», або ж на нашому сайті **EKYRS.ORG** в розділі «Завантажити». Також вказівки по роботі з програмою та відповіді на питання Ви можете знайти на сайті **EKYRS.ORG** в розділі «Форум».

Детальну інструкцію з можливостей програми КУРС: Школа Ви можете відобразити, обравши в головному меню пункт «Довідка» - «Зміст».

*З приводу організації, питань щодо формування переліку підручників та методичного забезпечення прохання звертатися до Вашого Органу управління освітою.*

*Якщо в ході роботи у Вас виникнуть питання технічного характеру, звертайтесь до відділу технічної підтримки проекту «КУРС: Освіта».*

*Тел: 044-247-07-88, 057-777-02-77, 093-764-57-88, 097-67-87-650, 050-203-44-65, 050-401-82-99 e-mail: info@ekyrs.org*